#### **INTRODUCTION TO VISUAL HEALTH ASSESSMENTS**

The purpose of the visual health assessments is for breed representatives to collect veterinary verified information on the prevalence of visible conditions listed for a specific breed on Breed Watch. The thirteen breeds listed as category three breeds (HPB's) and the thirty-four breeds listed as category two breeds all currently have visible conditions listed. More information can be found on the specific conditions listed for each breed by visiting the Kennel Club website and using the Breed Watch tool <http://www.thekennelclub.org.uk/services/public/breed/watch/Default.aspx>

#### **Q. Why should we conduct visual health assessments?**

Visual health assessments provide the owner and breed health group with information on the visible health of individual dogs. Similar to a basic health check a Veterinary Surgeon is required to assess the visible health of the eyes, skin & locomotion (movement) of the dog being assessed. Additionally sections can form part of the assessment form for certain breeds such as the assessment of the dog's coat if linked to a welfare problem. The information can form a basis for evidence on the visible health of the breed and the prevalence of certain conditions considered to be of concern.

#### **Q. Where should visual health assessments be conducted?**

Health assessment forms can be sent to owners to be taken to individual Veterinary Surgeons to conduct the assessment or alternatively the breed representative(s) (health group or committee) can decide to organise group health assessment testing sessions at breed club shows or other breed club events.

#### **Q. How long is the assessment? How much does it cost? What does the owner receive?**

The assessment should take no more than 25 minutes including the completion of the health assessment form. This should give the Veterinary Surgeon ample time to assess the dog, complete the paperwork and discuss any comments with the owner.

It is at the discretion of the breed representative(s) to decide a fair and consistent cost for the health assessment. Veterinary Surgeons are likely to charge a discretionary fee if an individual assessment is conducted not at a group testing session. For group testing sessions the breed representative(s) should agree a fee with the Veterinary Surgeon in advance and then decide a fair and consistent cost to the owner. Some breeds have provided free health assessment testing at shows, although owners have been asked to give a donation to the breed health fund.

The health assessment form should be printed in triplicate copies. The original copy should be retained by the owner of the dog, the second copy retained by the Veterinary Surgeon and the third copy should be retained by the breed representative appointed to administrate the health assessment scheme. For more information on triplicate printing please contact [Charlotte.McNamara@thekennelclub.org.uk.](mailto:Charlotte.McNamara@thekennelclub.org.uk)

#### Q. **Who should administrate the health assessment scheme? Why do we need to appoint an administrator?**

The breed representative(s) should appoint an administrator for the health assessment scheme to ensure that information is disseminated and collected in a comprehensive way. The role of the administrator will be to advertise the breed health assessment scheme to owners of both show and pet dogs using a variety of communication methods both online and in breed publications. The administrator will send out forms where individual testing is agreed and/or for group testing sessions at breed club events make all the appropriate arrangements. This could involve, liaising with the breed club secretary and the Veterinary Surgeon, making arrangements for a suitable private room or location to be available at the show to conduct the assessments, booking in owners for assessments at the show and potentially assisting with the completion of paper work and the scanning of microchips.

The health assessment scheme administrator should also be responsible for recording all of the information provided on the health assessment forms. Further information on this is given in the Data Collection Guidance pages 8 to 19.

If further information is required on visual health assessments or if you require guidance and assistance in setting up a health assessment scheme then please contact [Charlotte.McNamara@thekennelclub.org.uk](mailto:Charlotte.McNamara@thekennelclub.org.uk)

#### **VISUAL HEALTH ASSESSMENT TEMPLATE**

A health assessment template has been devised by the Kennel Club for breed representative(s) to use to collect information relating to visible conditions associated with a breed. The template can be used in its current format or can be adapted to include specific visible conditions that are present in certain breeds. Veterinary Guidance notes have also been provided as an example of the guidance that should be given to the Veterinary Surgeon conducting the assessment. A body conditioning scale has been included to be used as part of the assessment.

#### DOG HEALTH ASSESSMENT FORM

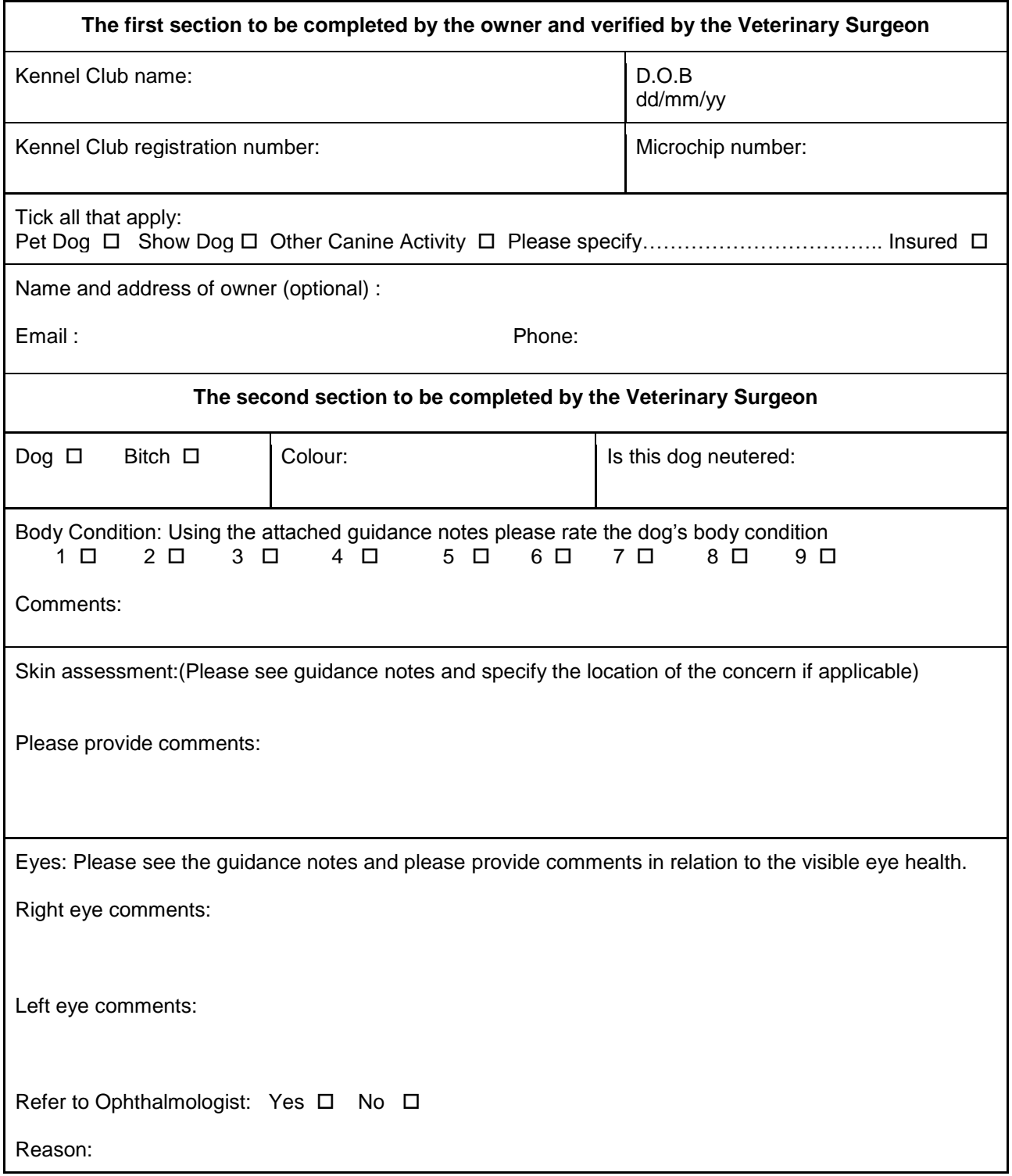

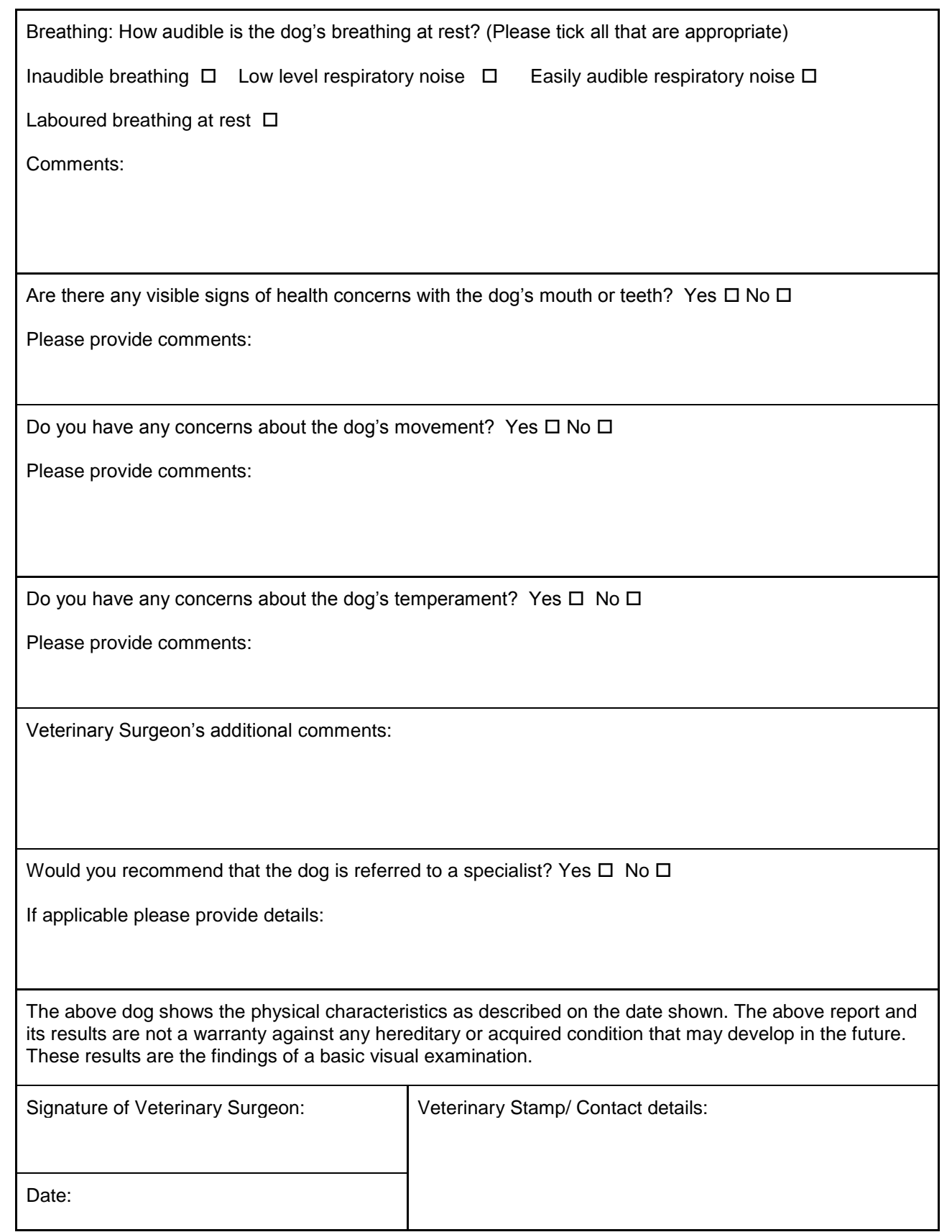

#### **GUIDANCE NOTES TO VETERINARY SURGEONS**

The aim of the health assessment is to encourage all owners and breeders to have their dogs assessed for visible conditions that may cause pain or discomfort. The health assessment forms will provide the XXXXXXXXXX with valuable data regarding the health of the breed.

The XXXXXXX will only accept results on the above health assessment form supplied by the XXXXXX with the completed identification details of the dog being examined.

All dogs must have their microchip number scanned by the vet and it must correspond to the one written on the form before the examination commences.

The Vet is required to comment on;

1. Visual assessment of the dog's body condition using the body conditioning 1-9 scale. Please ensure that you are provided with a copy of the body conditioning scale prior to the assessment.

2. Visual assessment of the skin - Please comment if there are signs of dermatitis, hair loss, scarring or excessive amounts of skin if causing a health or welfare concern. Below is a list of the possible areas to examine;

- Ears
- **•** Periocular
- Lip-folds
- Neck
- Face
- Anal glands
- Feet
- Axilla
- $\bullet$  Groin
- Perineum
- Thorax
- Abdomen

3. Visual assessment of the Eyes and Adnexa - Please comment on the eye, adnexa and eyelid conformation for each eye individually. Please list if any of the below conditions are present and the severity;

- Entropion/ Ectropion/ Combination of both
- Damage to the cornea
- Third eyelid abnormalities
- Wet eyes/Ocular discharge
- **Keratitis**
- Conjunctivitis
- Epiphora
- Distichiasis/Trichiasis
- Signs of pain or discomfort
- Other (please specify)

If you have a concern during the eye assessment an option is listed for you to refer the dog to an ophthalmologist. In this instance please give a brief description of the reason for referral.

4. Visual assessment of the teeth and mouth and the option to provide comments if any visible health or welfare concerns are present. This should be limited to signs of pain or discomfort.

5. Visual assessment of the movement - please comment if any of the conditions are present and the severity;

•Lameness •Ataxia •Weak hocks •Weak hindquarters

6. Temperament- Please make a basic assessment of the dog and comment if the dog is excessively shy or aggressive.

7. Any additional comments.

The following clause will apply to the assessment form: "The above dog shows the physical characteristics as marked. The above report and its results are not a guarantee against any hereditary or acquired condition that may develop in the future. These results are the findings of a basic visual examination relating to the date specified."

This examination will take approximately 10 minutes.

A copy of the form should be given to the XXXXXXX Health Assessment Administrator. This is for data collection purposes. The owner of the dog should retain a copy of the form for their own records.

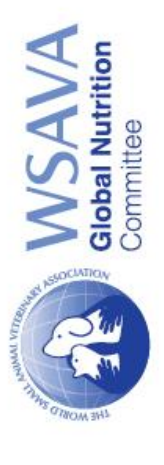

 $\equiv$ 

# **Body Condition Score**

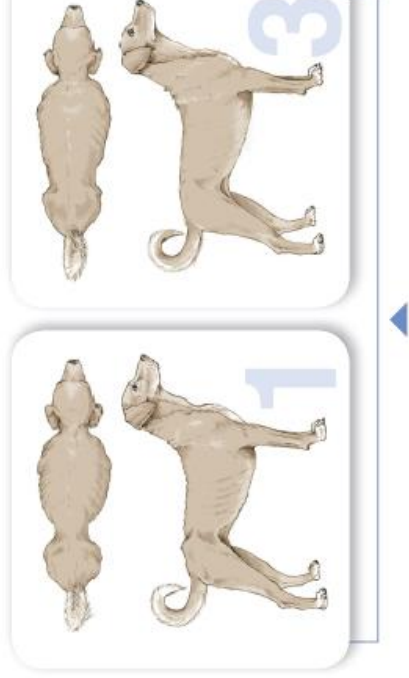

## UNDER IDEAL

- Ribs, lumbar vertebrae, pelvic bones and all bony<br>prominences evident from a distance. No discernible body fat. Obvious loss of muscle mass.
- No palpable fat. Some evidence of other bony prominences. Ribs, lumbar vertebrae and pelvic bones easily visible. Minimal loss of muscle mass.  $\ddot{\bullet}$
- fat. Tops of lumbar vertebrae visible. Pelvic bones becoming Ribs easily palpated and may be visible with no palpable prominent. Obvious walst and abdominal tuck.  $\ddot{\bullet}$

German A, et al. Comparison of a biompedance monitor with dual-energy x-ray absorptionery for nonnvasive<br>estimation of percentage body tal in dogs. //////2010/11393-398.<br>composition in dogs. Rescript S2-2010:99 227-232

compositor in dog, Ass, Nic S2 2010.88 227-232<br>All and the Compositor of the Marian Compositor of a society of the Compositor Compositor 2022-2021 (315-1200<br>Latitum to Development and validation of a body condition score s

conta All nghish

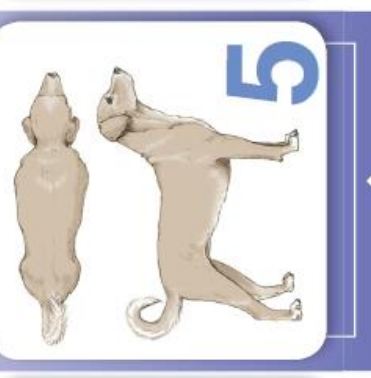

### **IDEAL**

- minimal fat covering. Waist **1** Ribs easily palpable, with easily noted, viewed from above. Abdominal tuck evident.
- behind ribs when viewed from Ribs palpable without excess fat covering. Waist observed above. Abdomen tucked up when viewed from side. Ò

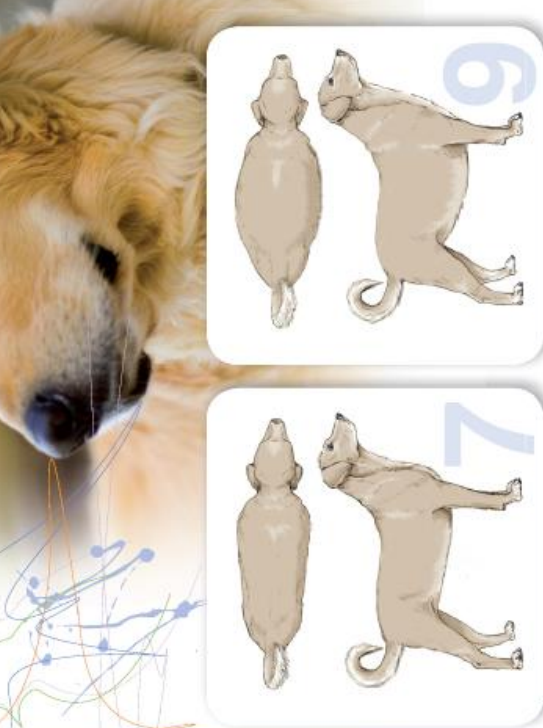

## **OVER IDEAL**

∢

- 6 Ribs palpable with slight excess fat covering. Waist is discernible viewed from above but is not prominent. Abdominal tuck apparent.
- Ribs palpable with difficulty; heavy fat cover. Noticeable fat deposits over lumbar area and base of tail. Waist absent or barely visible. Abdominal tuck may be present.
- 8 Ribs not palpable under very heavy fat cover, or palpable only with significant pressure. Heavy fat deposits over lumbar area and base of tail. Waist absent. No abdominal tuck. Obvious abdominal distention may be present.
- base of tail. Waist and abdominal fuck absent Massive fat deposits over thorax, spine and Fat deposits on neck and limbs Obvious abdominal distention

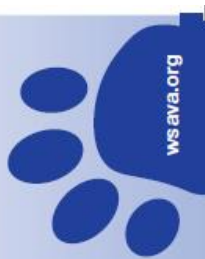

#### **DATA COLLECTION GUIDANCE**

The purpose of visual health assessments is to collect information on the prevalence of specific visible conditions listed on Breed Watch for certain breeds. More information on the conditions specific to breeds can be found on the Kennel Club website following the link shown [http://www.thekennelclub.org.uk/services/public/breed/watch/Default.aspx.](http://www.thekennelclub.org.uk/services/public/breed/watch/Default.aspx)

Before a visual health assessment testing session is undertaken for your breed you will need to set and agree a health assessment form and appoint an administrator to record the information provided and to analyse the results.

#### **Q. Who should be our administrator? What skills will they need?**

The administrator should be somebody involved in health initiatives for your breed; this may be an already appointed breed representative or a member of the health group or committee. The administrator will need a basic knowledge of Microsoft Word and Excel and experience with collecting data, record keeping or database management would be desirable.

#### **STEP ONE: CREATING A DATABASE**

The first step is to set up a health information database for the breed. Preferably using the Microsoft excel application. Below is example of what the database may look like.

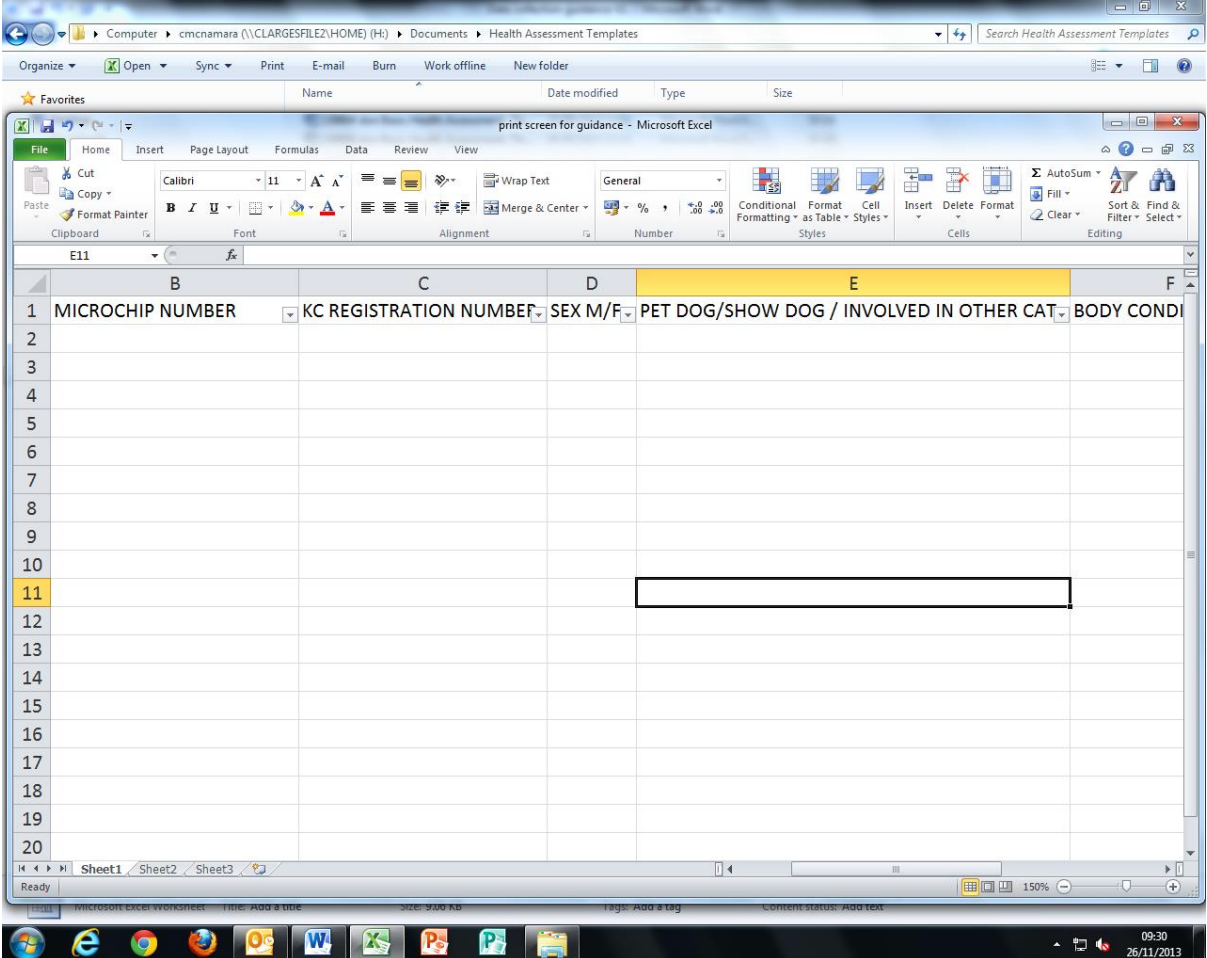

#### **STEP TWO: CREATING HEALTH ASSESSMENT FORM CATERGORIES IN THE DATABASE**

All categories from the health assessment form should be listed in an individual column. If you are missing any details you should attempt to contact the owner to ensure you receive the correct identification information for the dog assessed. It is extremely important that dogs are individually identifiable by either the microchip number or the Kennel Club registration number (preferably both). Below highlighted in yellow are the areas the owner should complete.

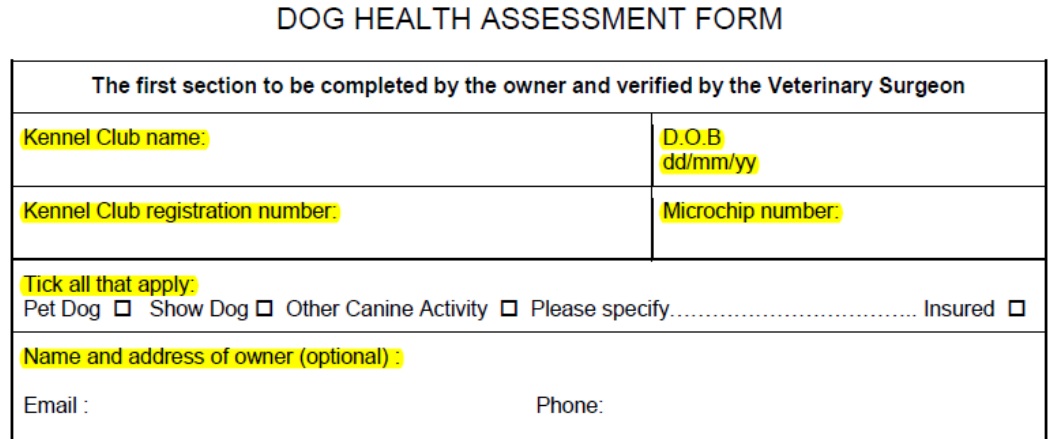

#### **INPUTTING HEALTH ASSESSMENT FORM INFORMATION**

When inputting sections from the health assessment form where there are several options for the veterinary surgeon to choose it is useful to include filters. This has been demonstrated below showing the body conditioning section and the range of answer the vet could provide.

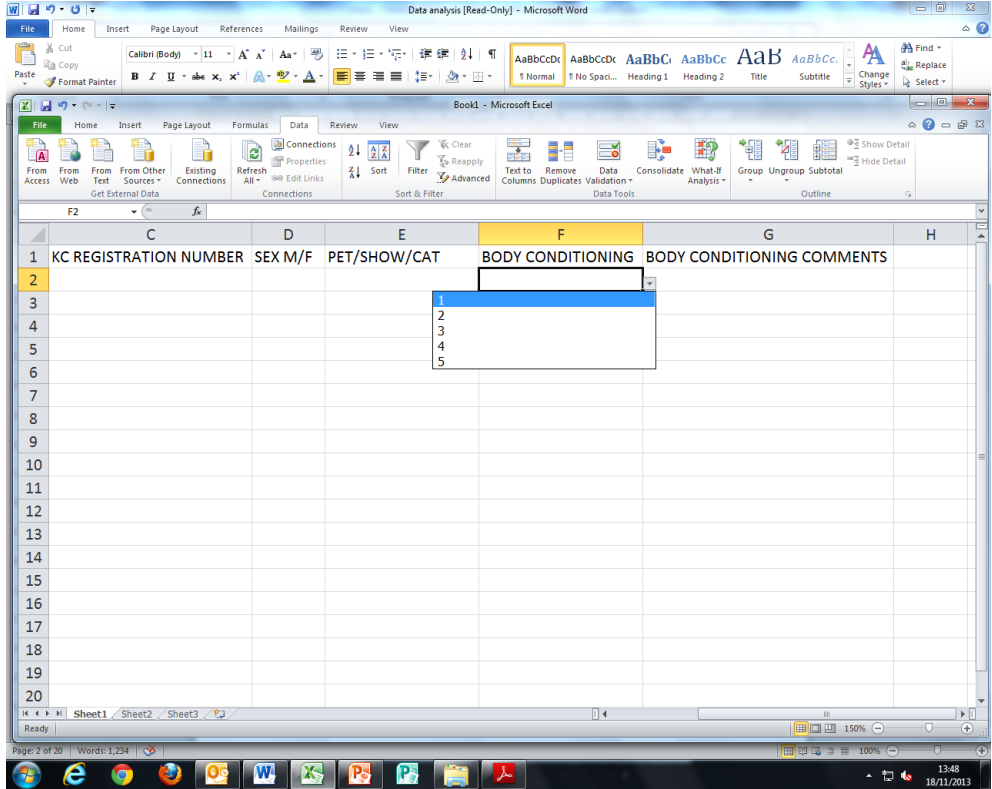

#### **STEP THREE: RECORDING INFORMATION FROM THE HEALTH ASSESSMENT FORM INTO THE DATABASE**

Some sections of the assessment require the administrator to record comments made by the veterinary surgeon, in the free text sections of the form as shown in the example below;

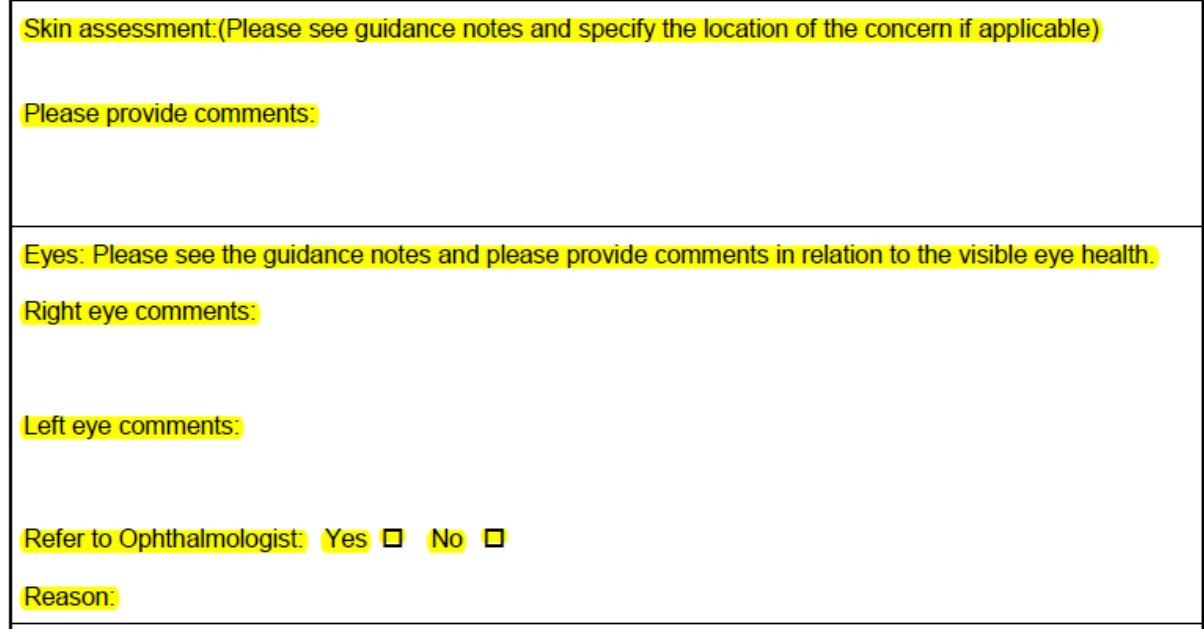

#### **QUANTIFYING INFORMATION**

It is important to quantify any free text comments the vet has made into either visible condition present or no visible condition present as well as also recording the vet's comments to give more specific information about the condition. Below is a database demonstration of how this could be achieved.

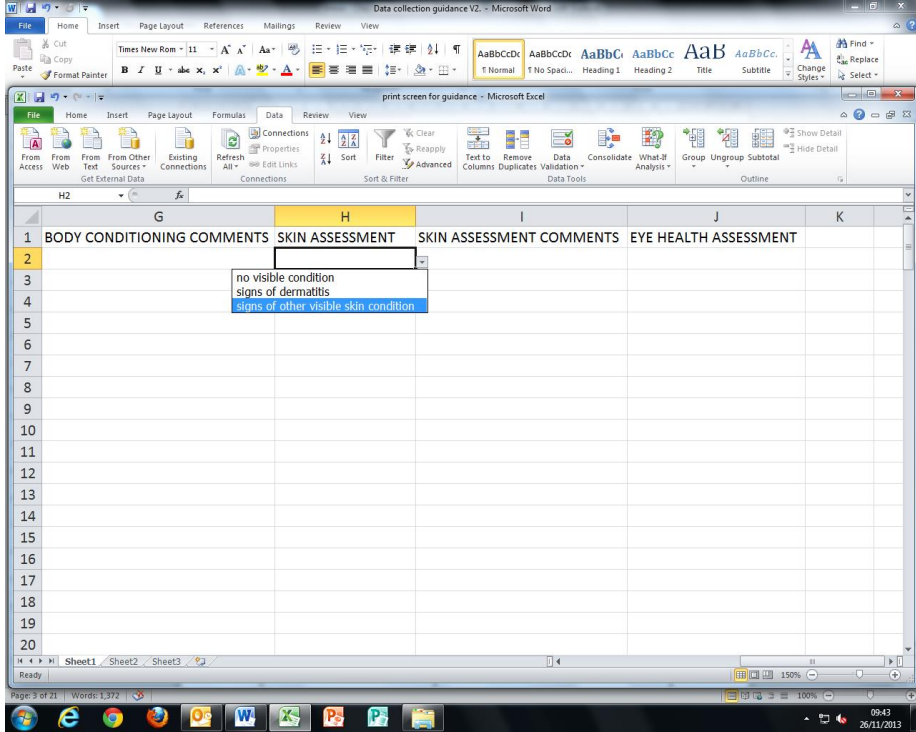

#### **EXAMPLE TWO**

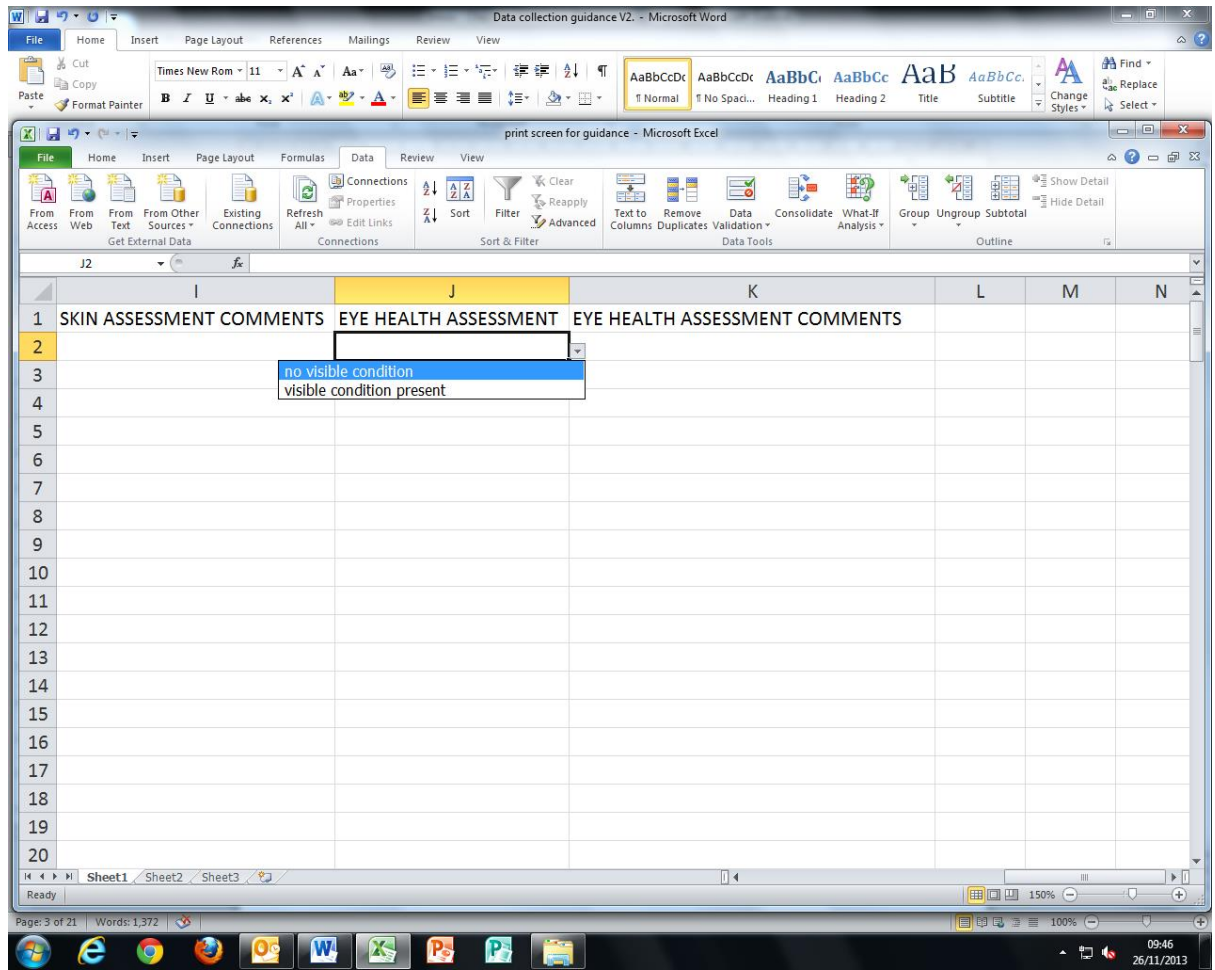

#### **VETERINARY DECLARATION & SIGNATURE**

It is important that it is specified on the form that the comments made on the visible and physical characteristics of the dog are only relevant to this examination of the dog on the date recorded on the form. The date of the assessment should be recorded in the database. As an example text that could be applied has been provided on the health assessment form template.

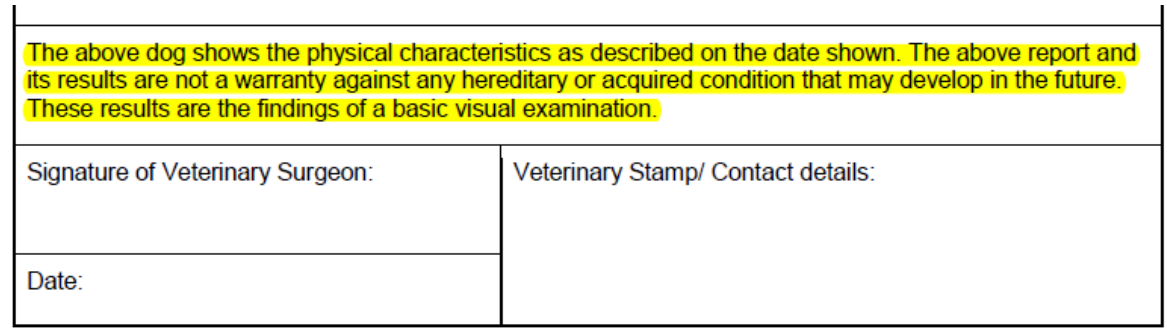

#### **SOME HELPFUL TIPS FOR CONDUCTING DATA ANALYSIS**

#### **Q. Where to find calculations?**

On the tabs at the top of an excel document there will be a formulas tab, this contains all the formulae that may be required in an excel document. For Mac's "numbers" these formulae will be under functions. The autosum button has the most commonly used formulae.

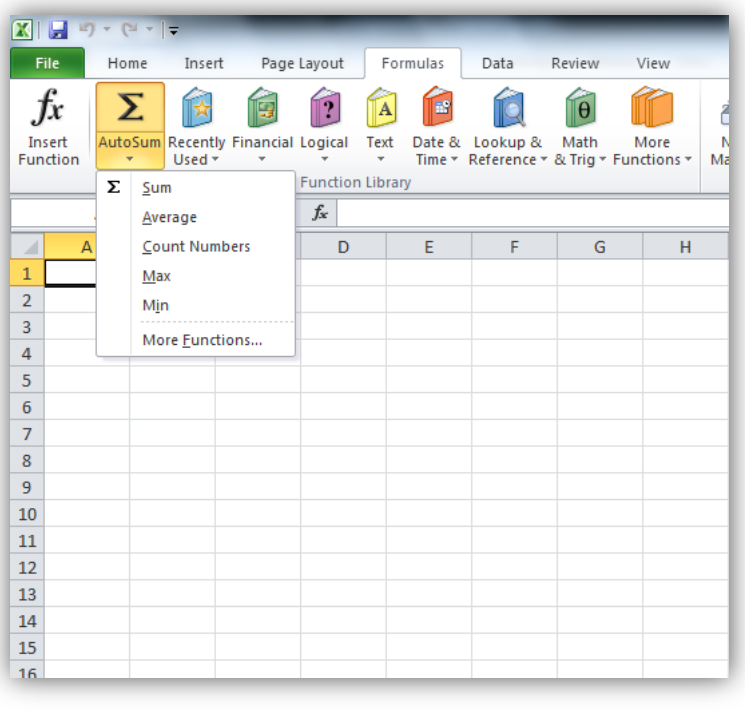

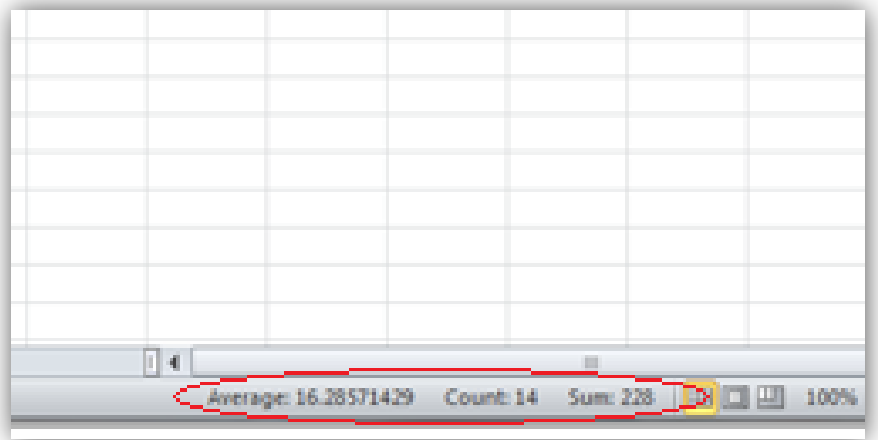

#### **FILTERING DATA**

Filtering data is a useful tool for when you are only interested in a certain value within a field. You can use this by clicking on the row (normally your 'headings'), in this case it is row 1. An example is shown below.

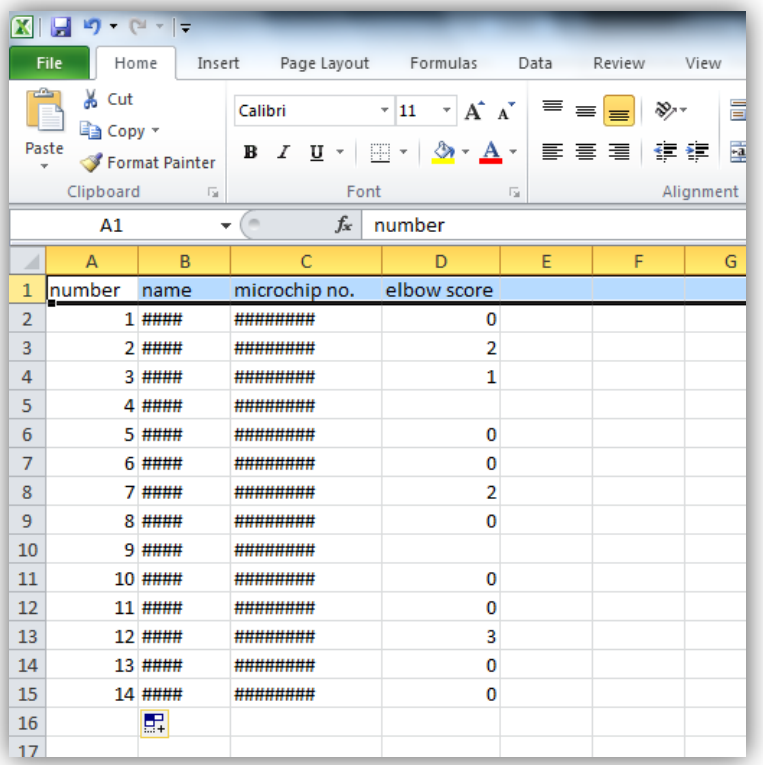

Once your Row is selected, on the 'Home tab' click on the Sort & Filter button and select the filter choice. Then the table will have arrows beside each header as shown in the snapshot below.

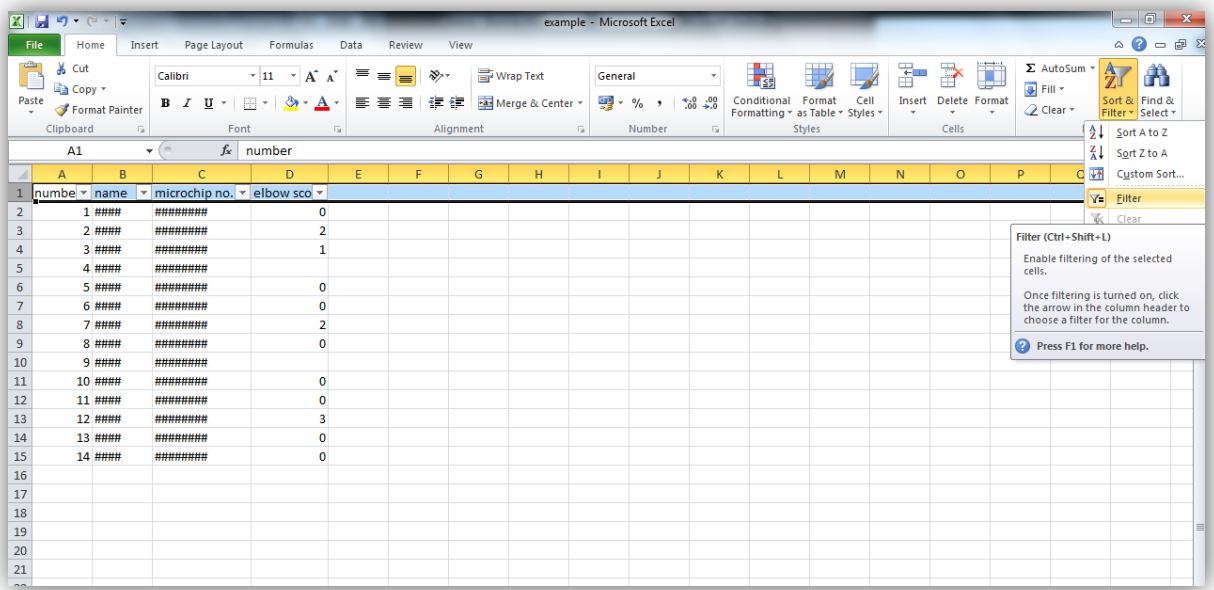

The arrows can then be clicked to see all of the values within each coloumn under each heading. By unselecting all and only selecting those you are interested in the data is then filtered to your own specifications.

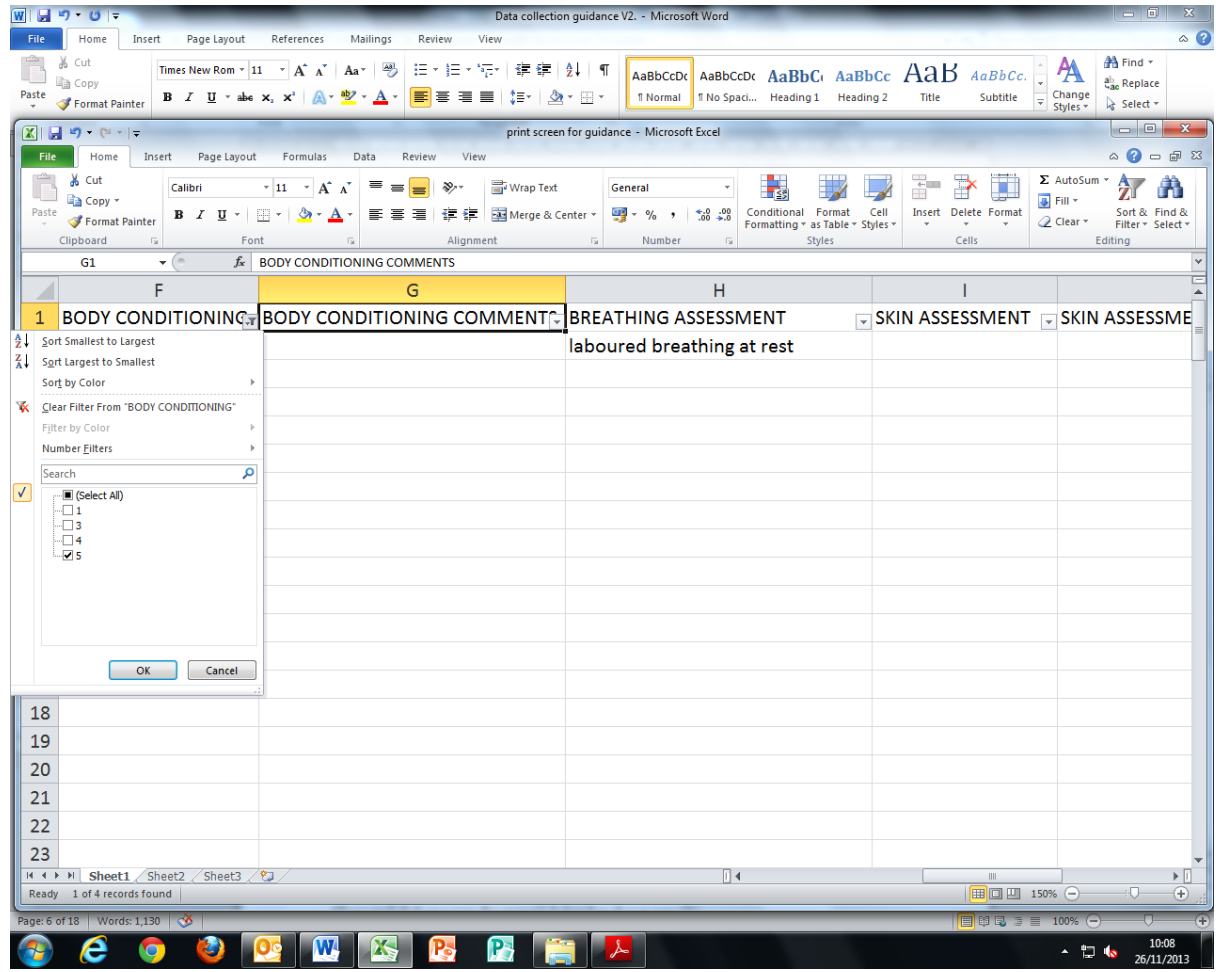

This can also be used when there are more than one field or category you are interested in. For example the body conditioning assessment and the breathing assessment which is shown in the above snapshot. By filtering both fields you can then see how they compare e.g. how many dogs with a high body conditioning score also had a notable breathing problem.

#### **SORTING DATA**

In some cases you may wish to sort data either in ascending or descending order. Choose and click on a row, the example below has chosen row "D".

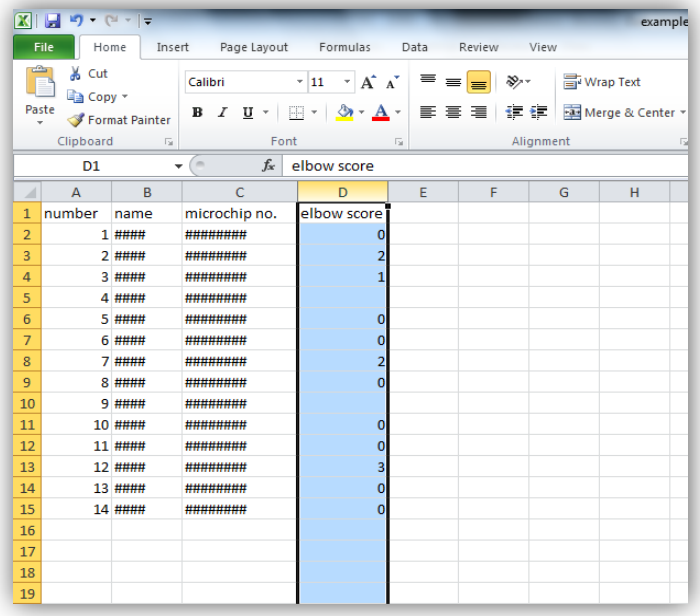

Under the home tab in sort & filter button there is the option from smallest to largest or largest to smallest. Chose and click on the one that you require, a question in a small window will appear with the choice to either expand selection; meaning that the row e.g. B2 will move all together; or to carry on with current selection; this means that only that column that you have selected will be sorted and thus may not correlate to the rest of the row once sorted. Once this is selected to what you require, the data should be sorted.

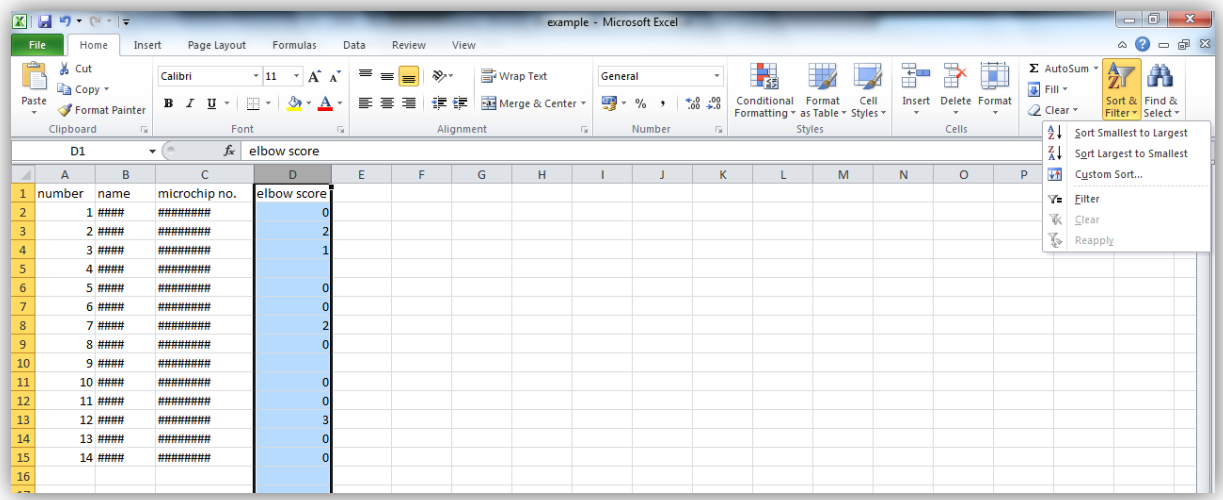

#### **COUNTING THE TOTAL SUM FOR FIELDS OR COLUMNS**

Much the same as the above calculations count can either be found within more functions of autosum, or by entering "=Count (selectdata)" in the same way as the above calculations were conducted.

#### **Count if**

In some cases such as eye test results or yes or no answers you might want to set a code such as

 $0=$ no  $1=$ yes 0=fail 1=pass

Or you can keep these as words and count them with the 'count if' function (this function can also be used to count the occurrence of one number).

This can be done through autosum further functions or "=countif (dataset, "word/number")" in the cell that you would like it to appear. The example below shows an eye test as these values are pass/fail results.

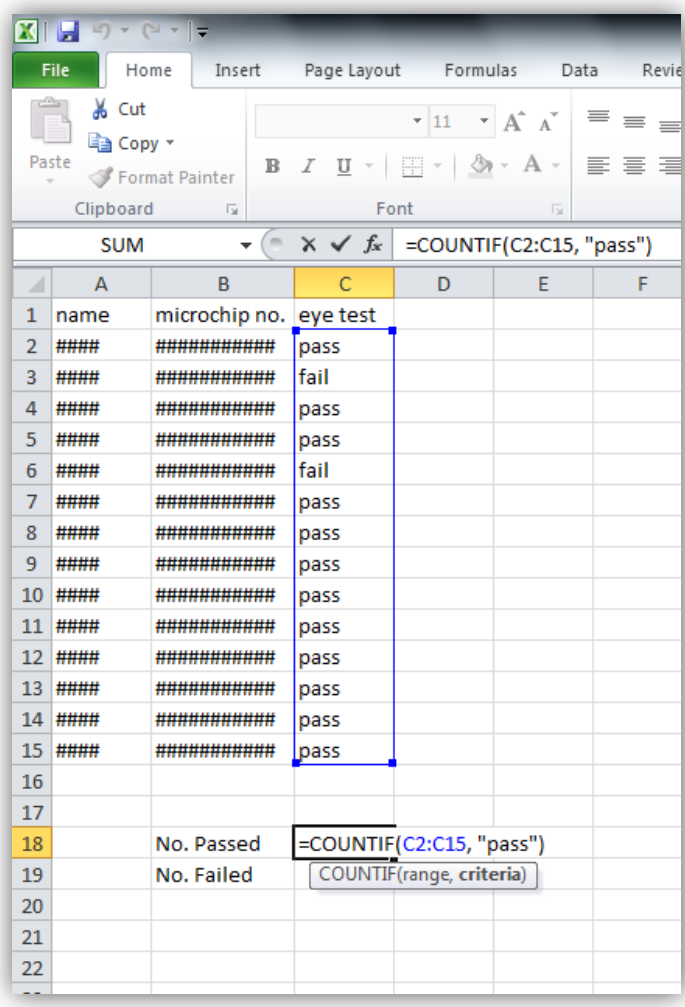

The same can be done with the fail but inserting "fail", instead of the current "pass" into the same calculation but beside the 'No. Failed' box.

#### **CALCULATING A PERCENTAGE**

To generate a percentage you will have to divide the part by the total number. In most cases this will result in a decimal number. On the home tab you are able to change values to the percentage format by changing it from general to percentage as demonstrated below.

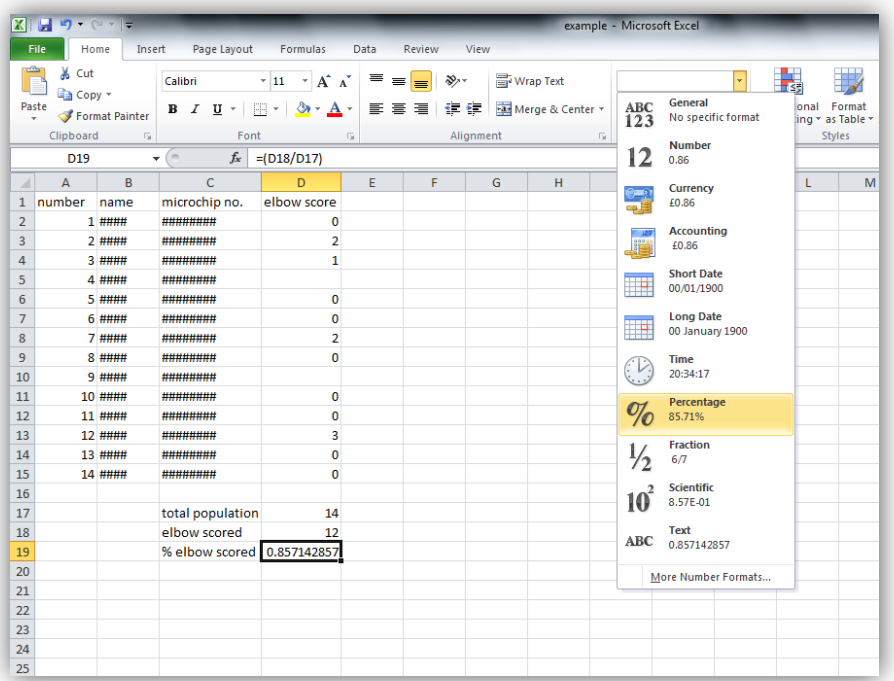

#### **STEP ONE**

The first step is to find the total population; this is done by a count function on the individual numbers, but can also be done on name or a column where there are **no blanks** in information.

Then find the number which were elbow scored, which was done by the count function.

The percentage is then conducted by dividing the number elbow scored by the total as shown in the example below.

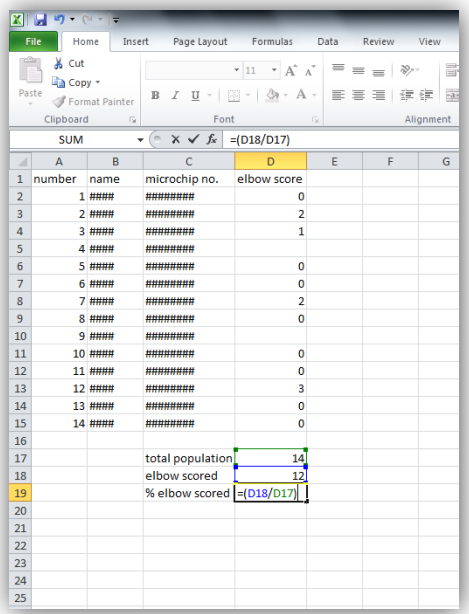

#### **STEP TWO**

The value then appears as a decimal number as shown in the example below. By selecting the percentage choice in the section of the Home tab your number is converted to a percentage, also shown below.

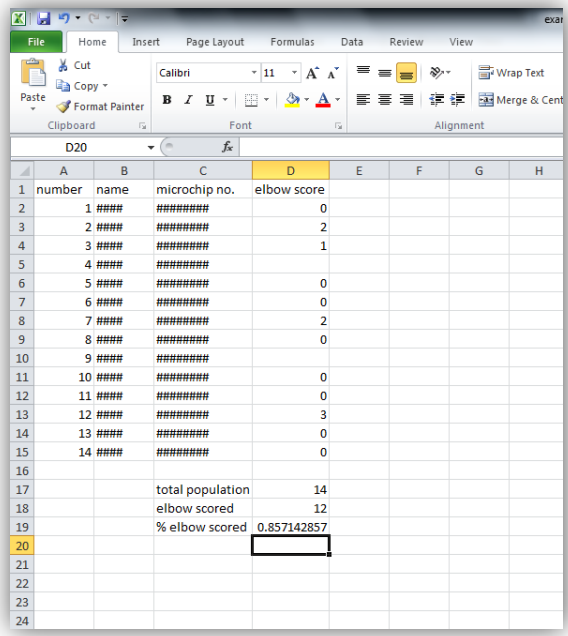

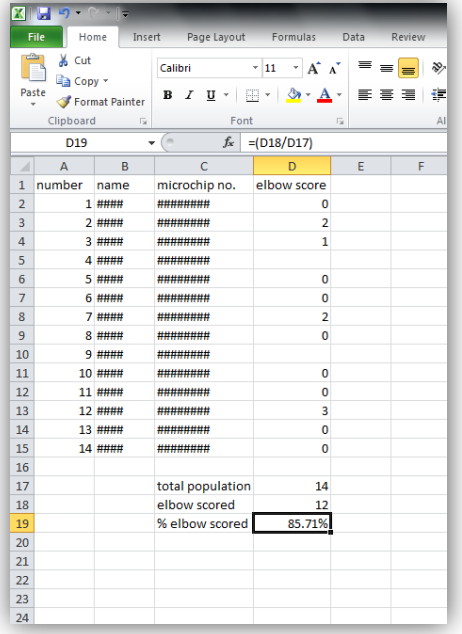

#### **FURTHER GUIDANCE AND SUPPORT**

For further support and guidance on data collection in relation to the visible health assessments please contact charlotte.mcnamara@thekennelclub.org.uk or visit the Kennel Club website to view other online tools and resources. [http://www.thekennelclub.org.uk/activities/dog-showing/already-involved-in-dog](http://www.thekennelclub.org.uk/activities/dog-showing/already-involved-in-dog-showing/health-resources-for-those-already-involved-in-dog-showing/)[showing/health-resources-for-those-already-involved-in-dog-showing/](http://www.thekennelclub.org.uk/activities/dog-showing/already-involved-in-dog-showing/health-resources-for-those-already-involved-in-dog-showing/)